## STEP8. 写真にアニメーションを設定する

1. 2枚目 のスライドの写真にゆっくり <sup>ぁ</sup>゚? れる 「フェード」 のアニメーションを設定しましょう。

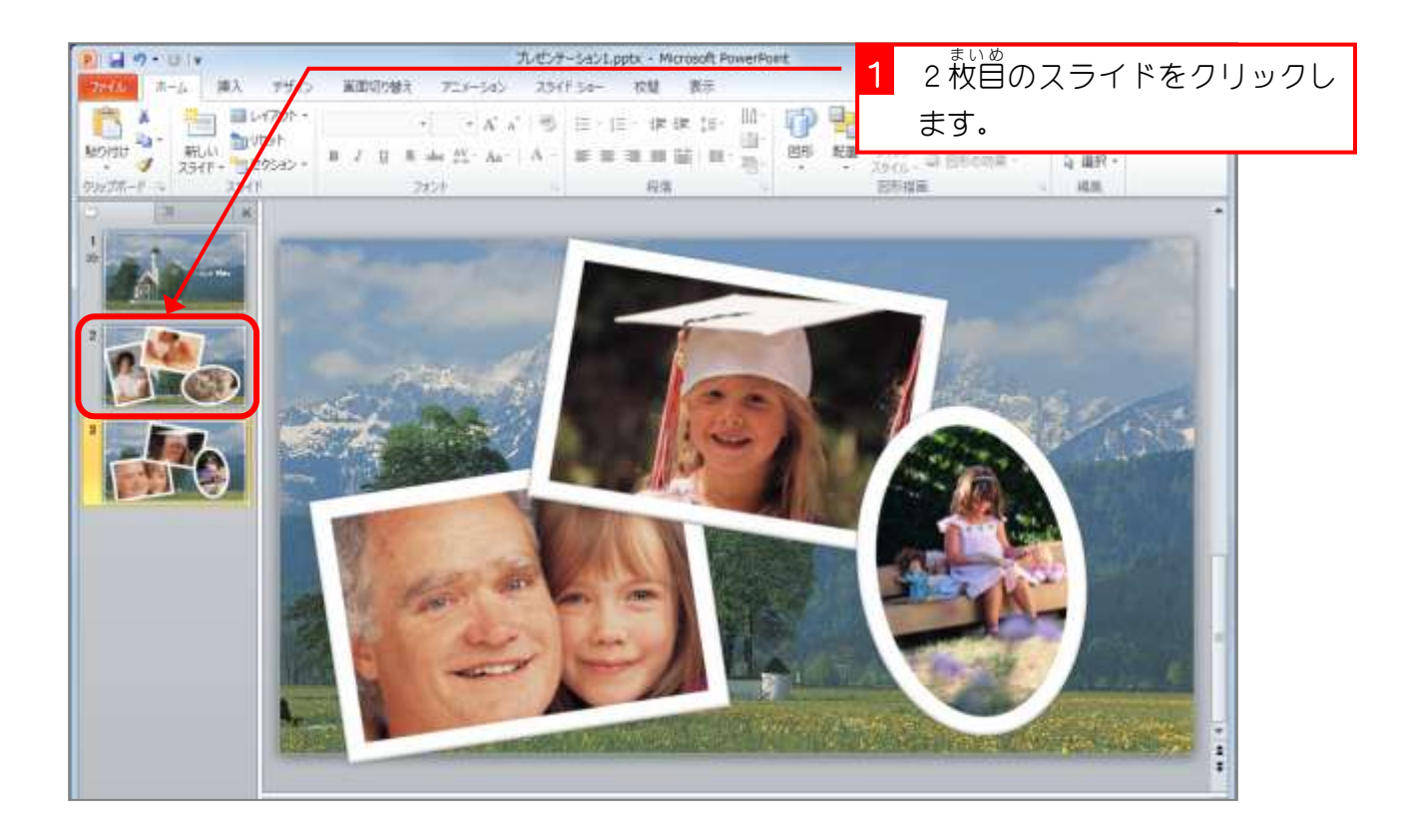

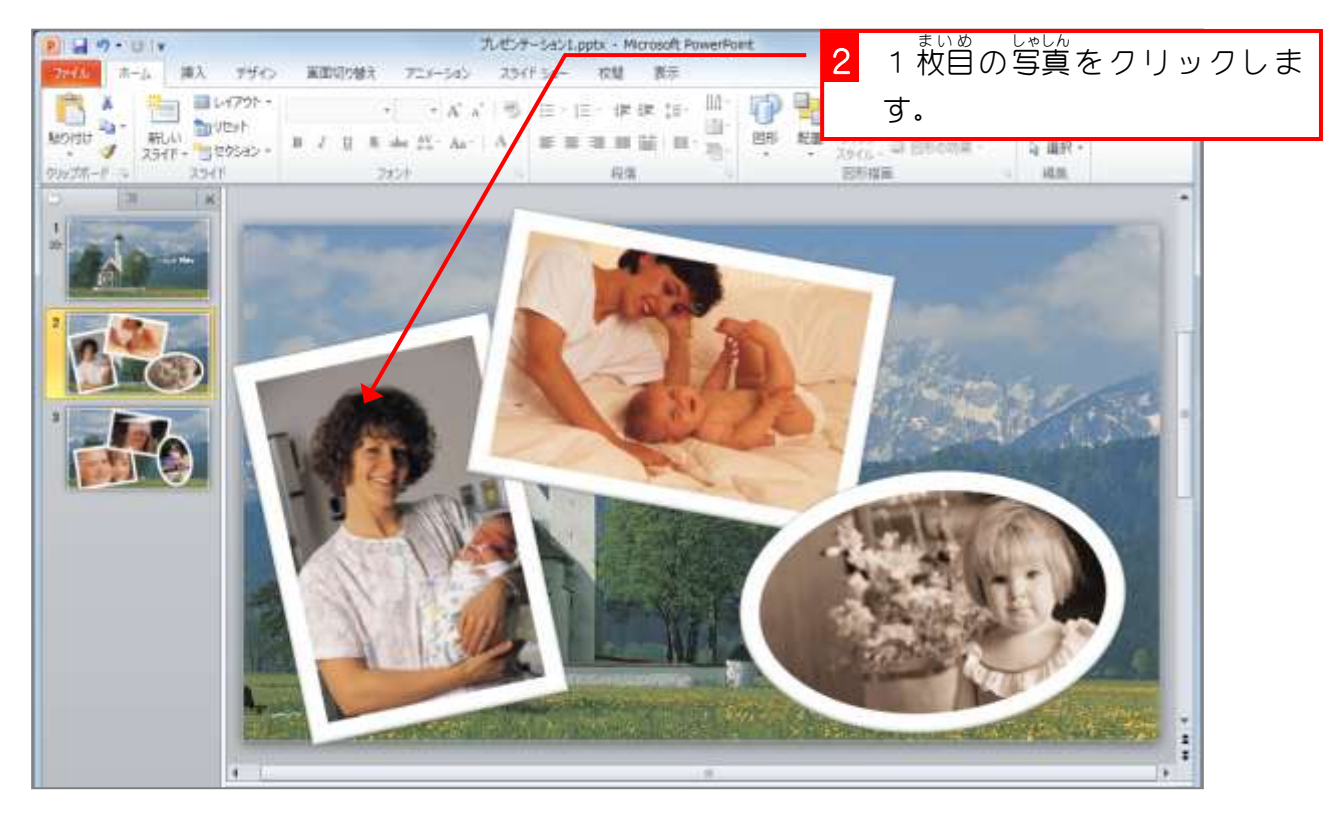

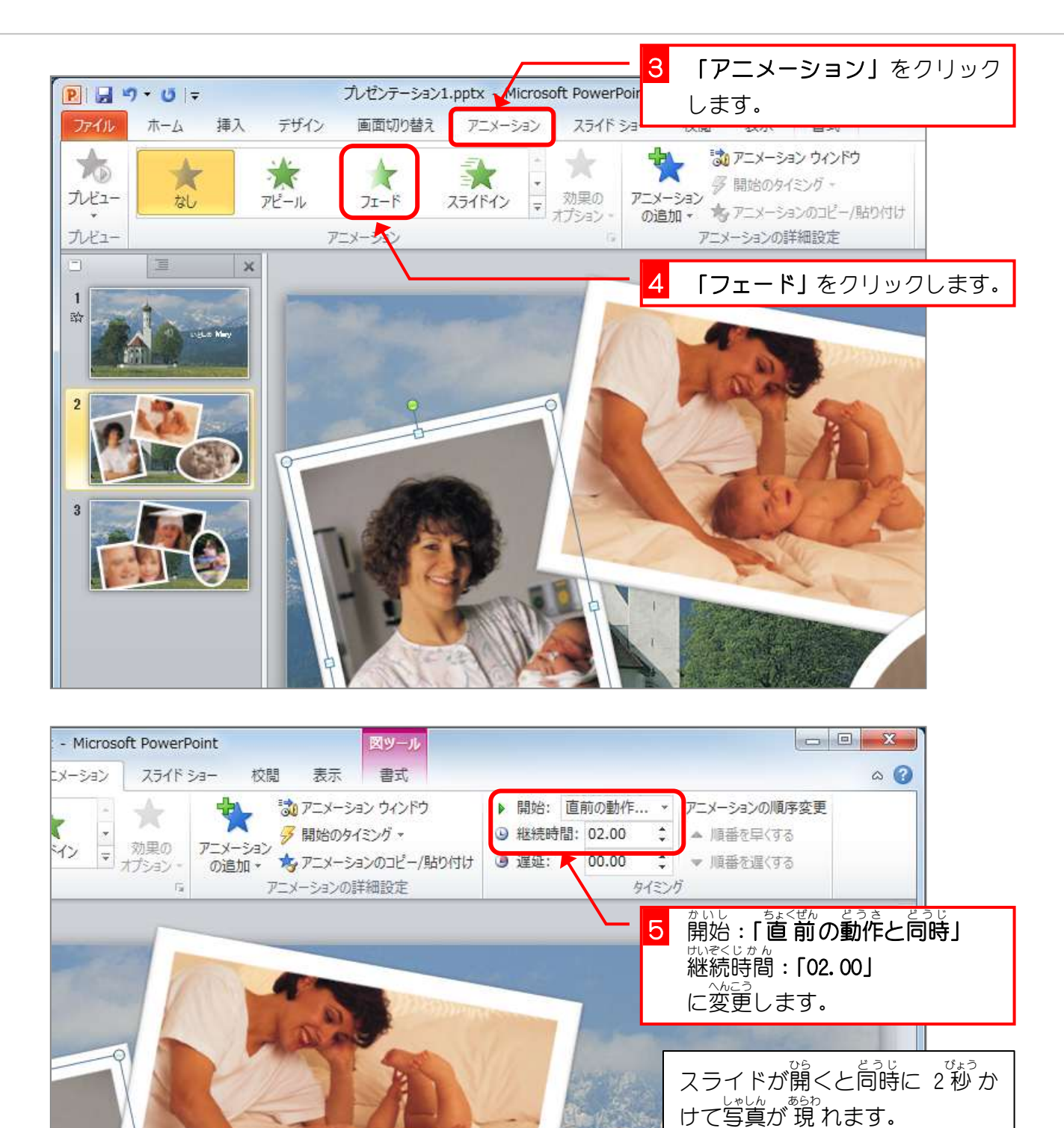

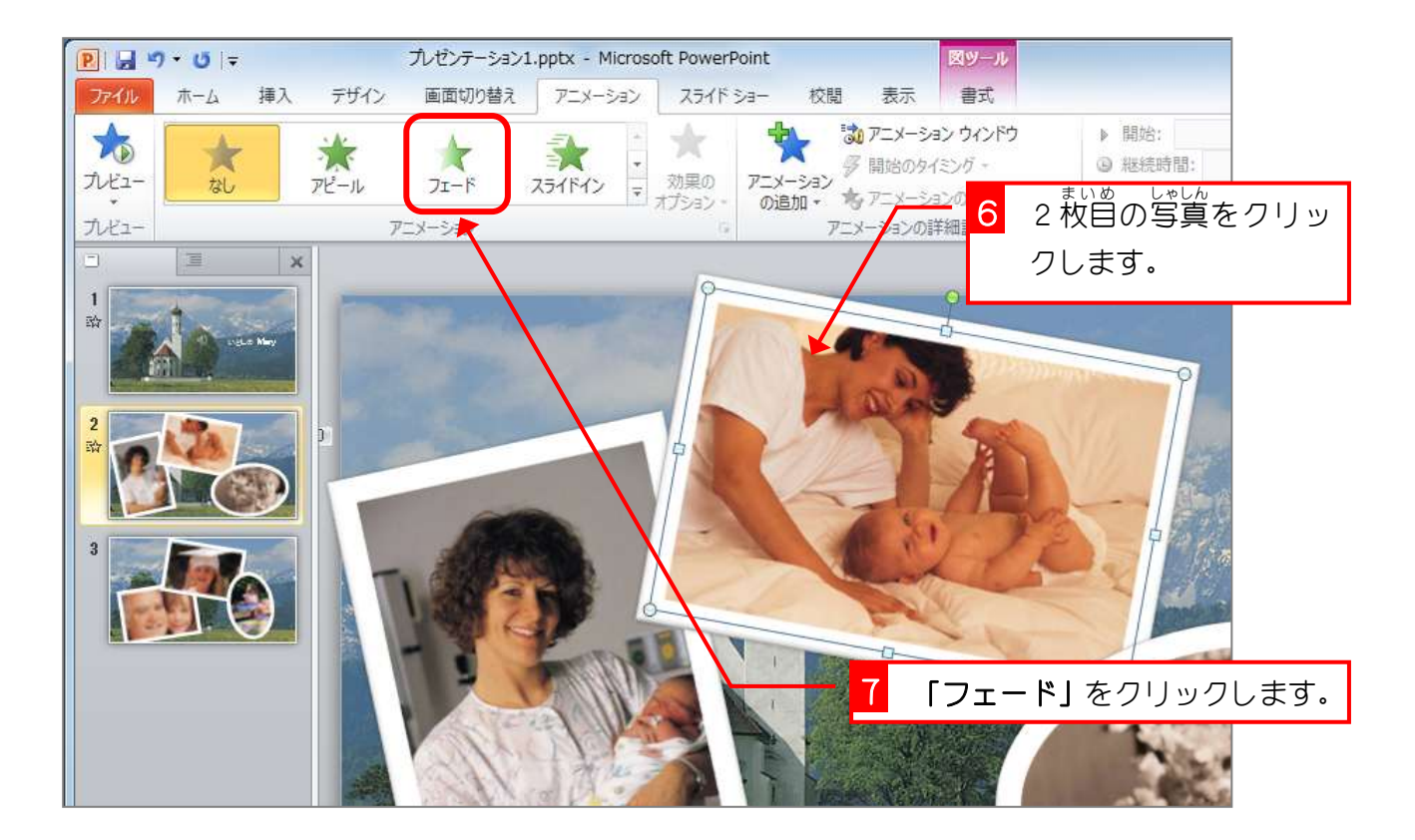

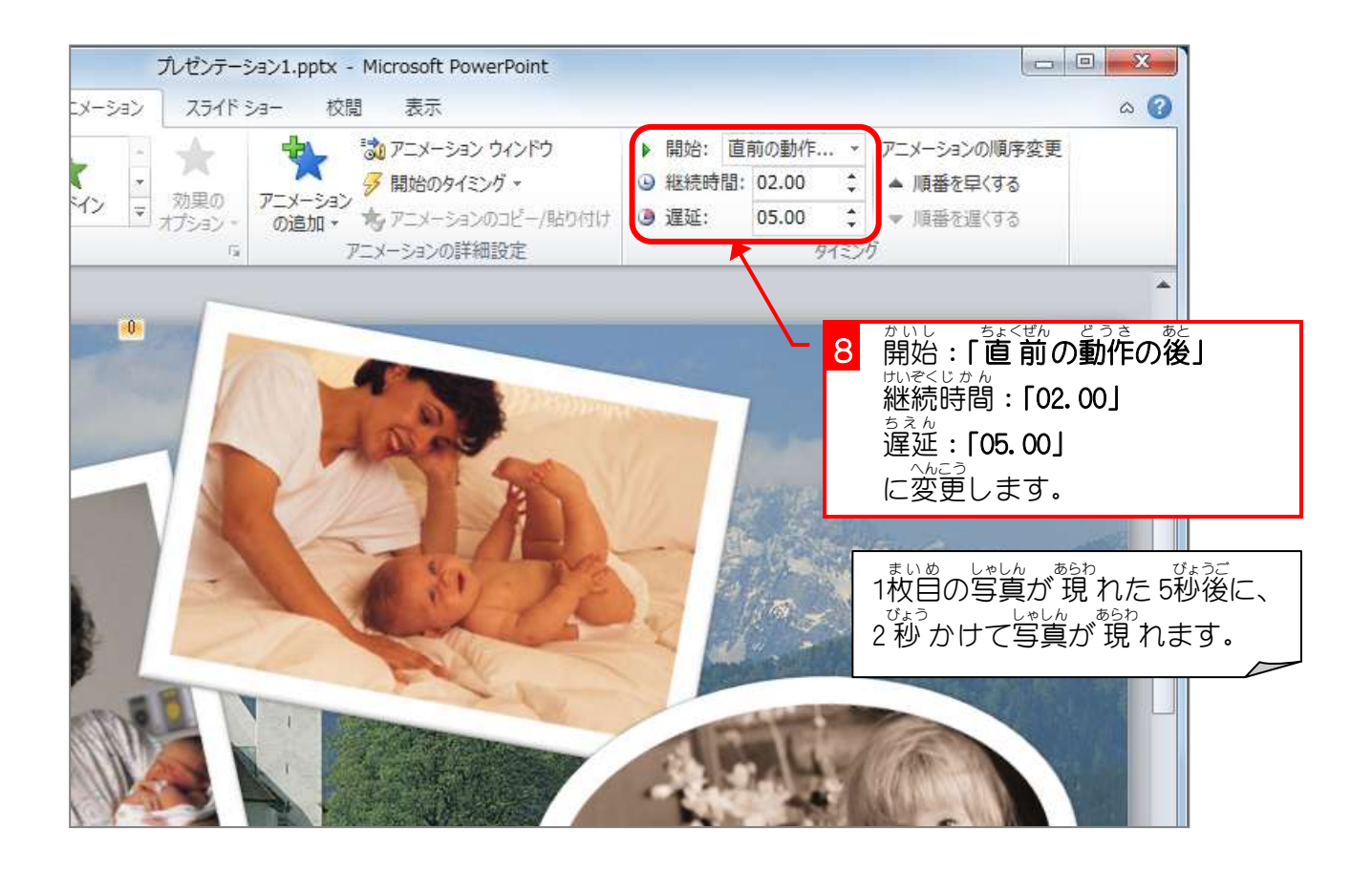

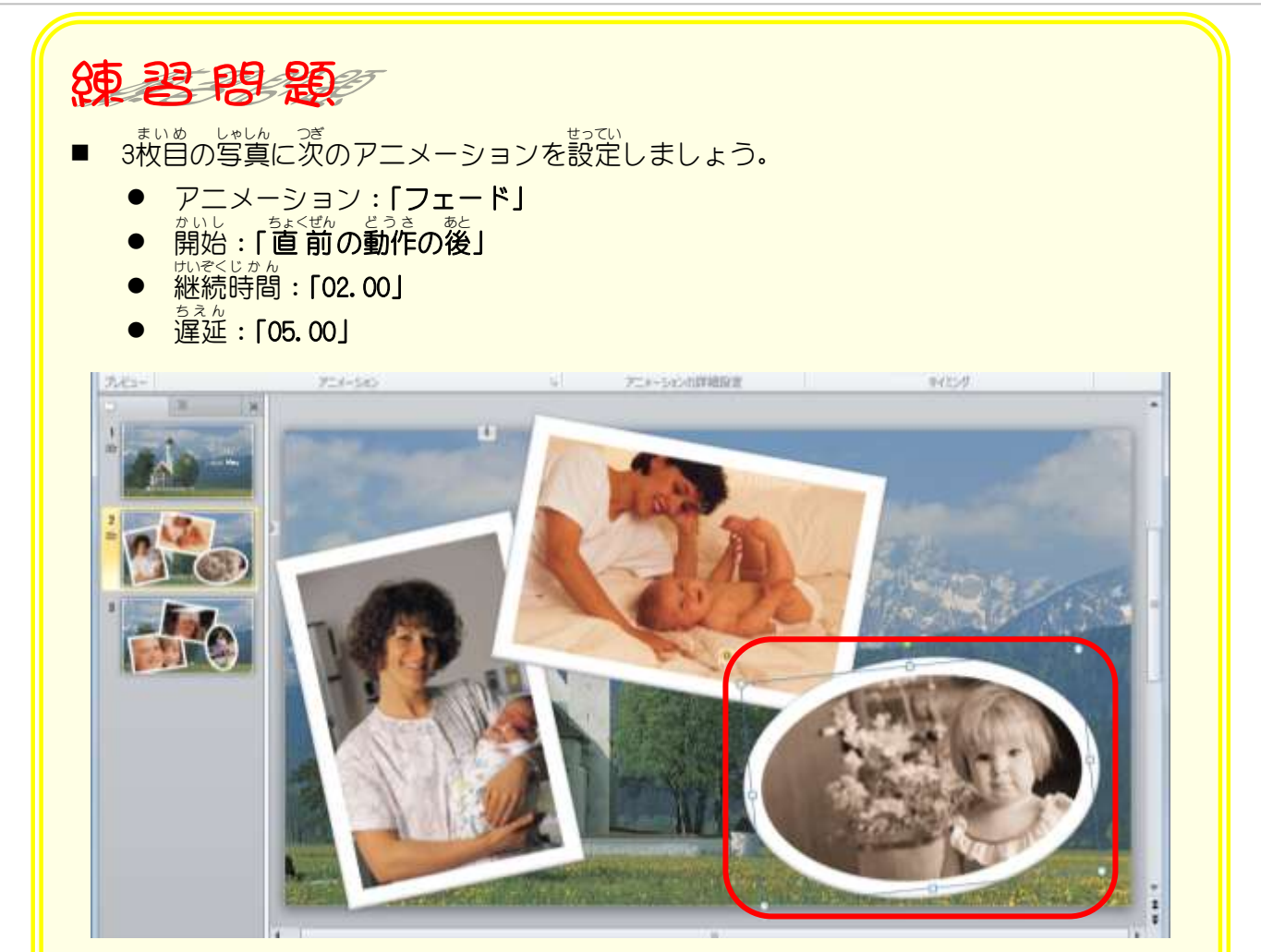

**■** スライドショーでアニメーションを確認しましょう。

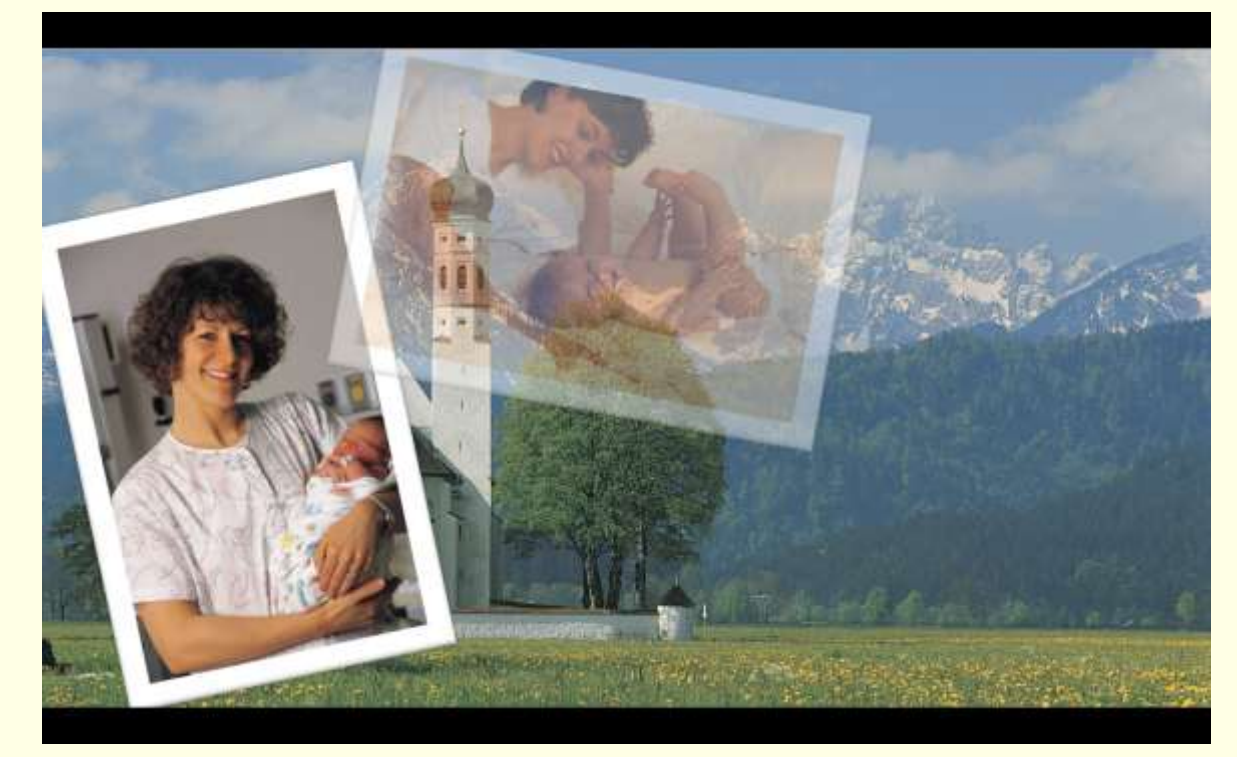

■ スライドショーを<sup>にゅうりょう</sup>しましょう。

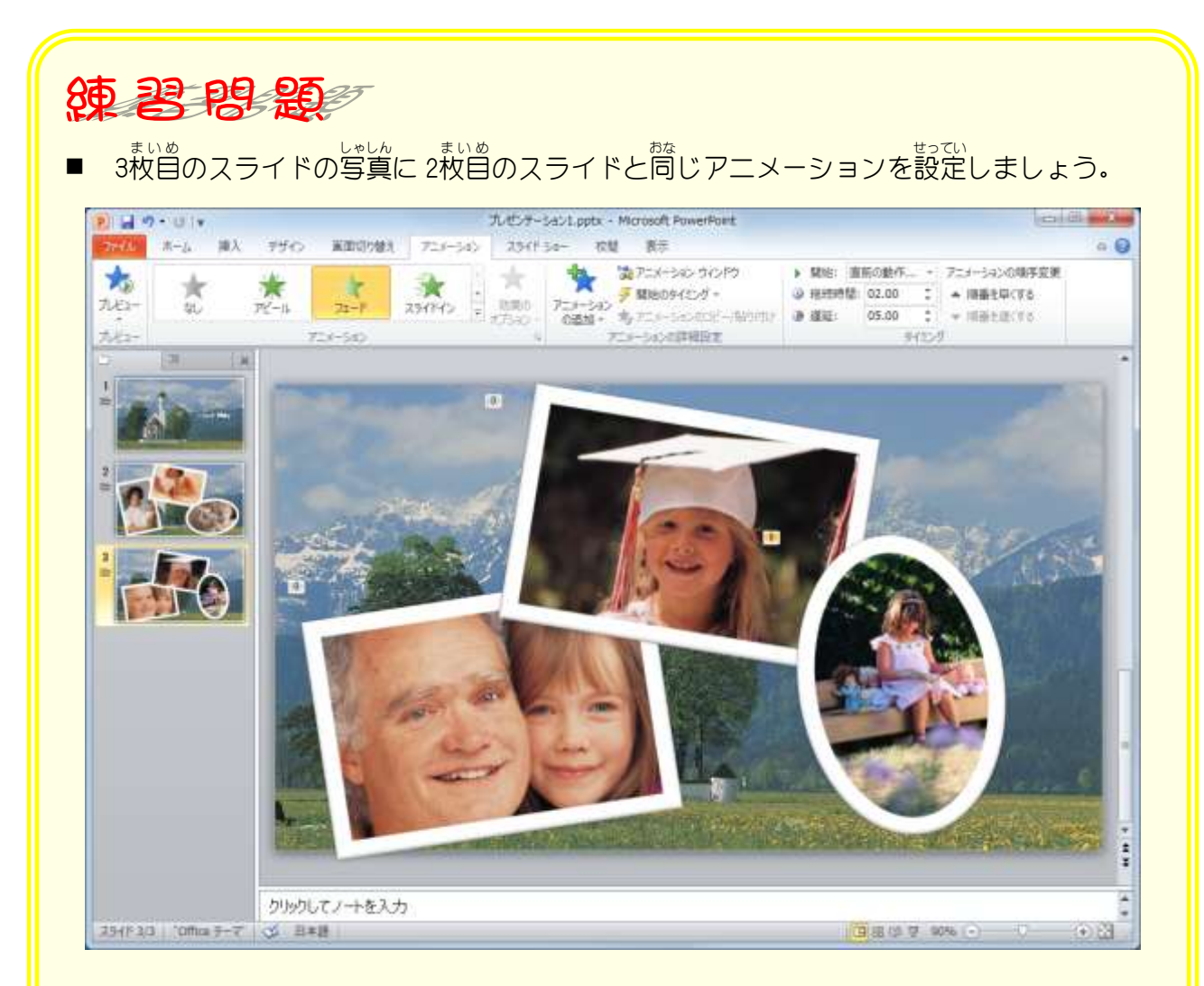

**■** スライドショーでアニメーションを確認しましょう。

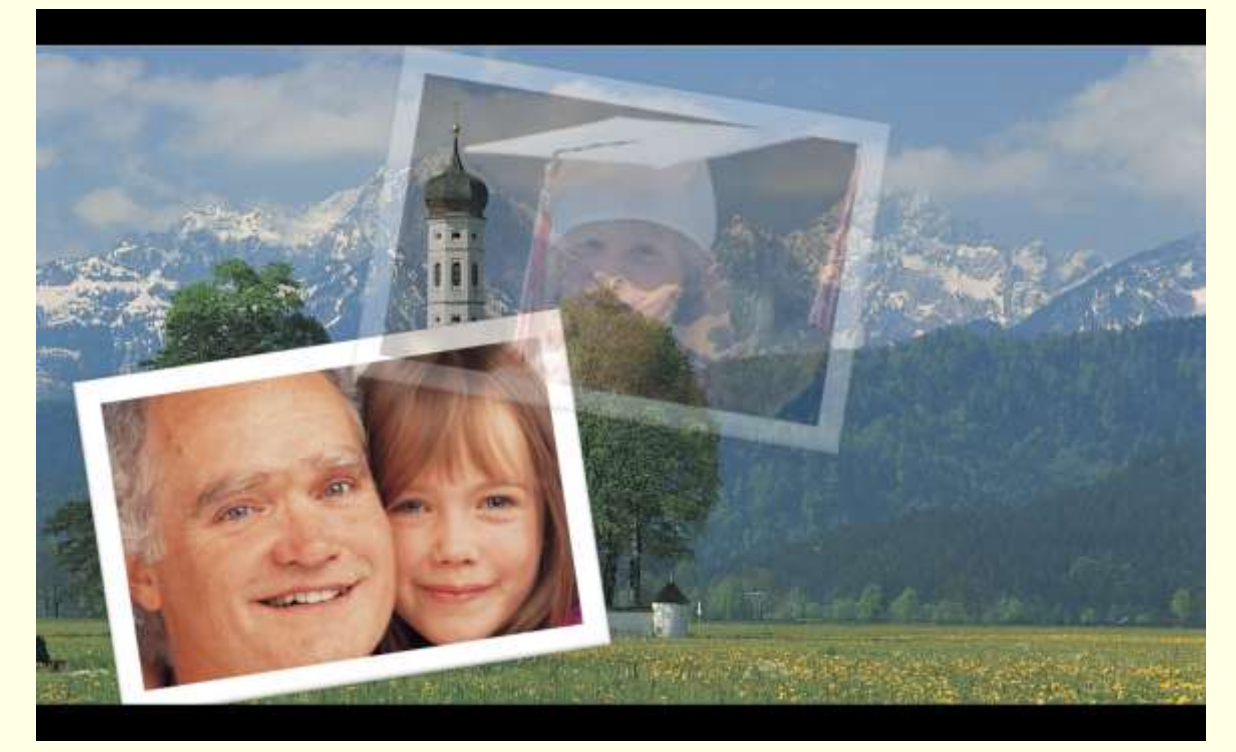

■ スライドショーを<sup>にゅうりょう</sup>しましょう。

α

0.21

□ 6 000 0 0 0 0

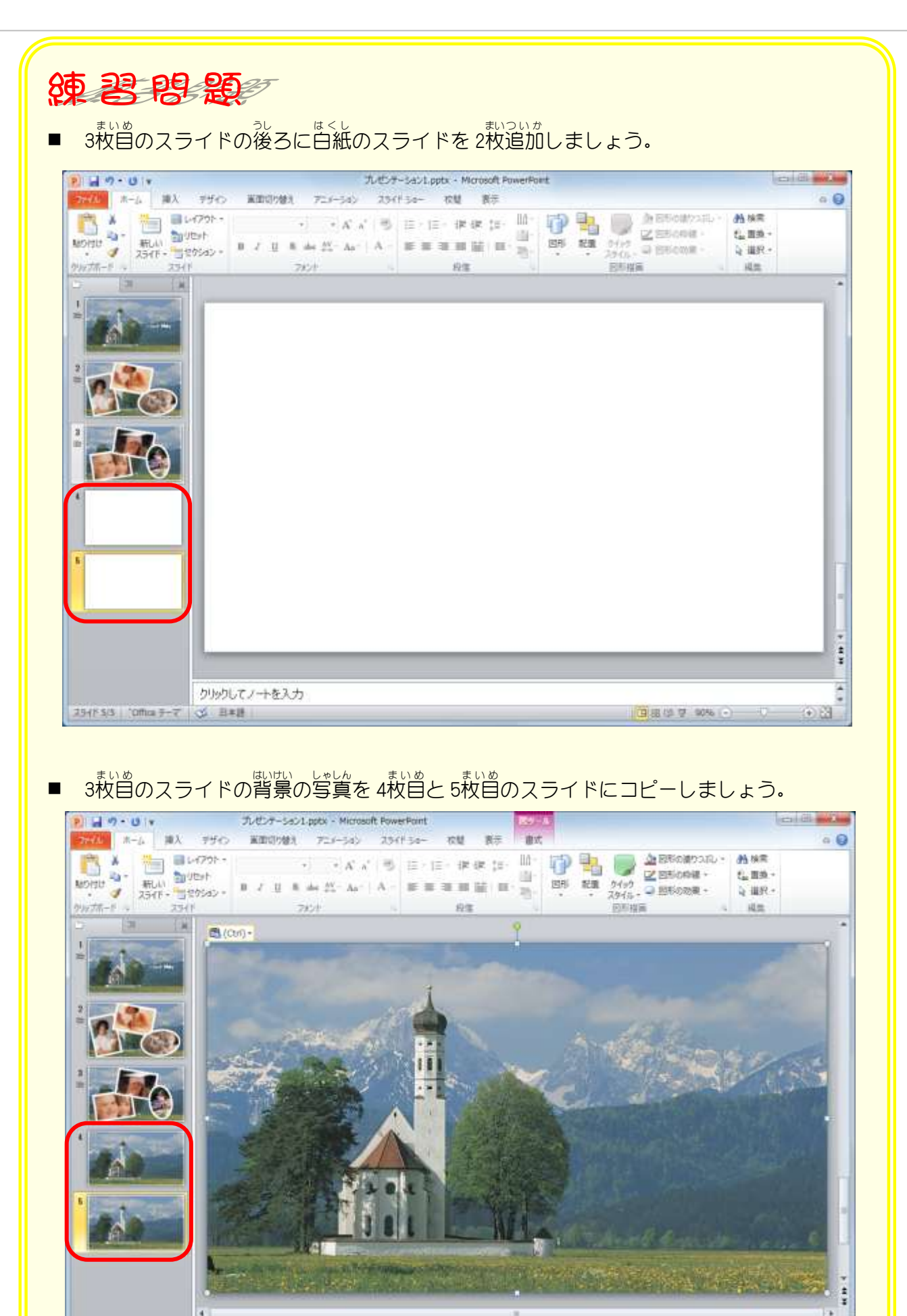

クリックしてノートを入力

354F S/3 [0ffice デーマ | 35 日本語 |

# STEP9. 写真にアート効果を追加する

#### 1. アート効果 で、4枚目 まいめ のスライドの写真を鉛筆で書いた ようにしましょう

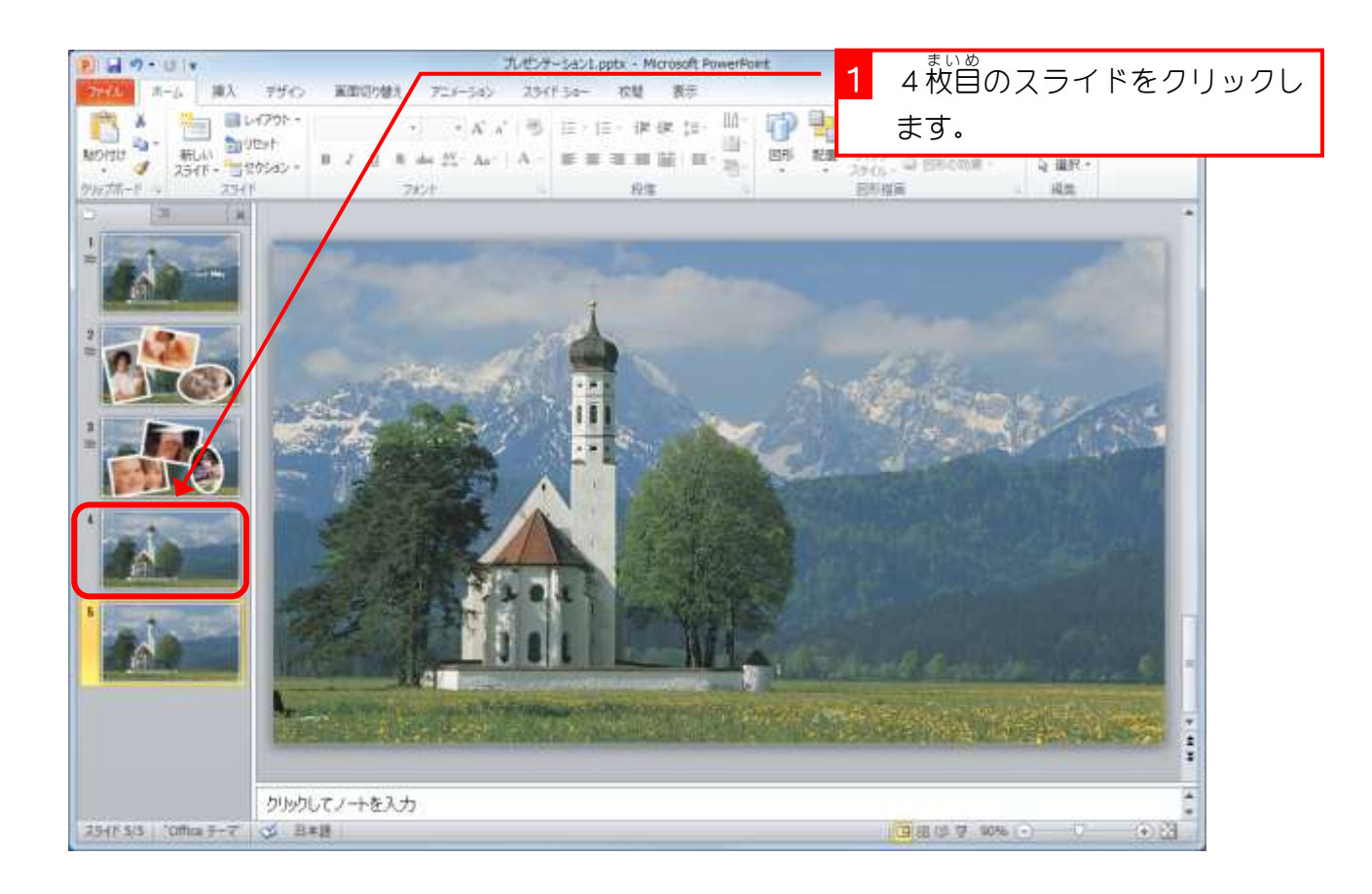

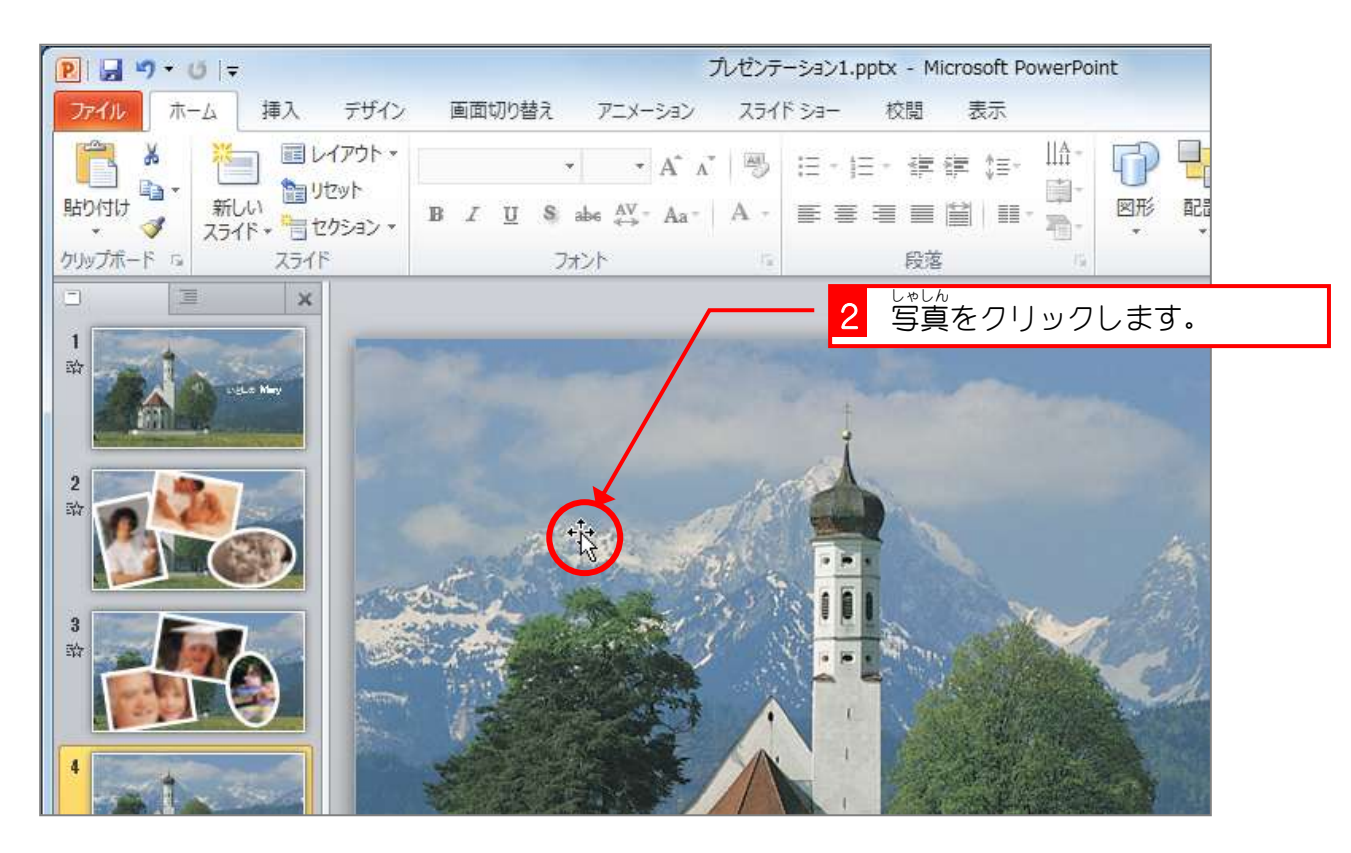

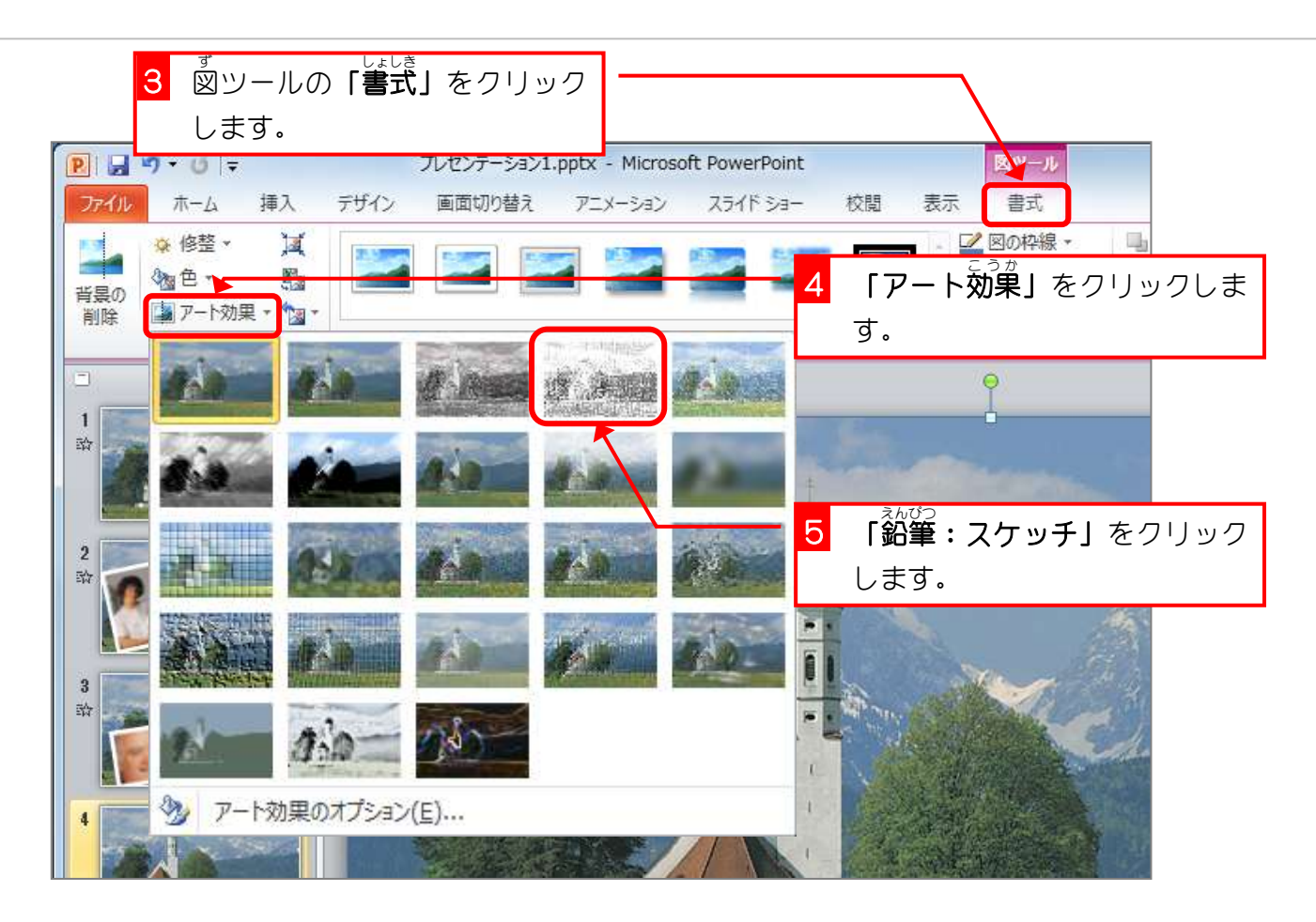

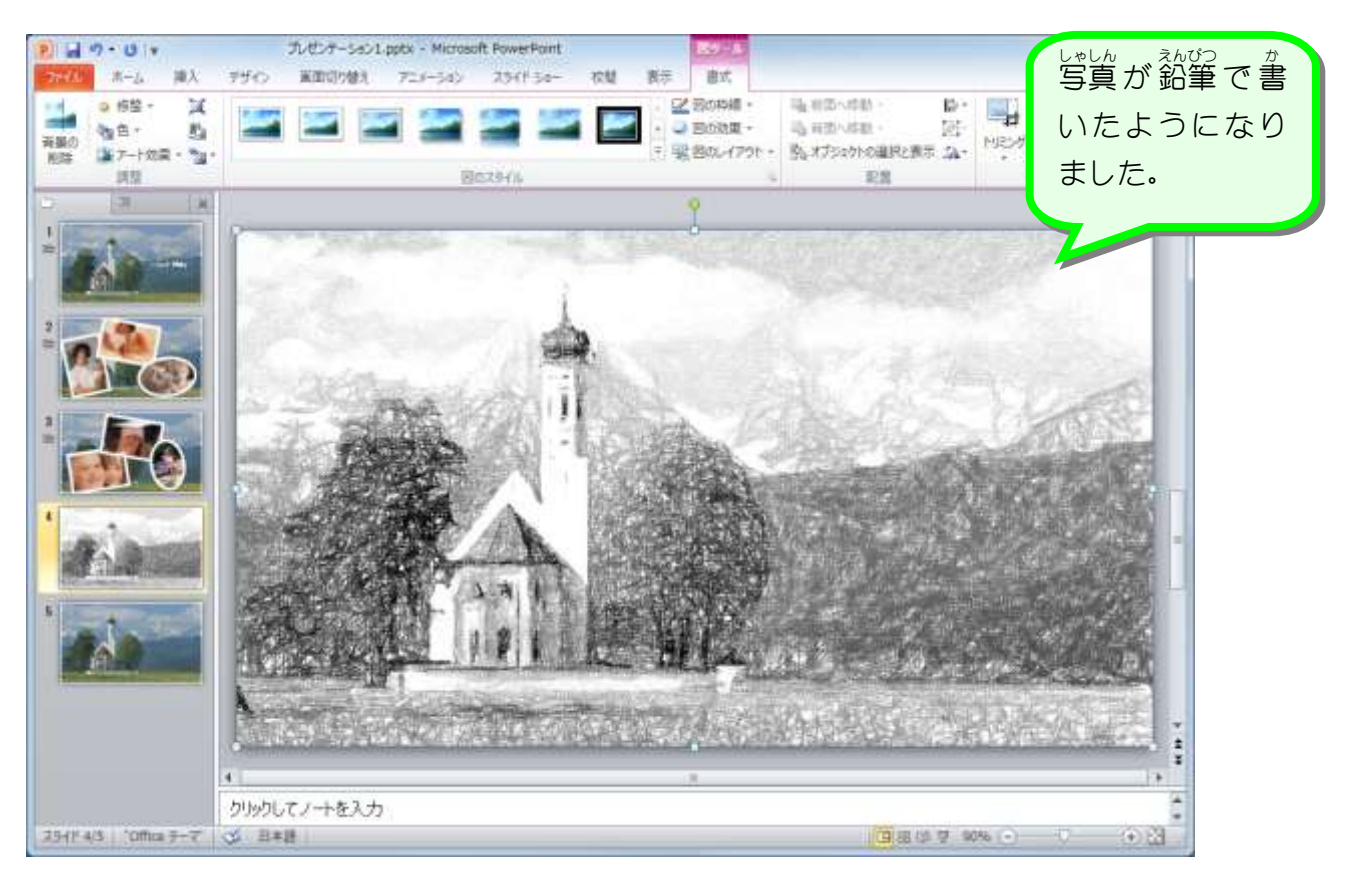

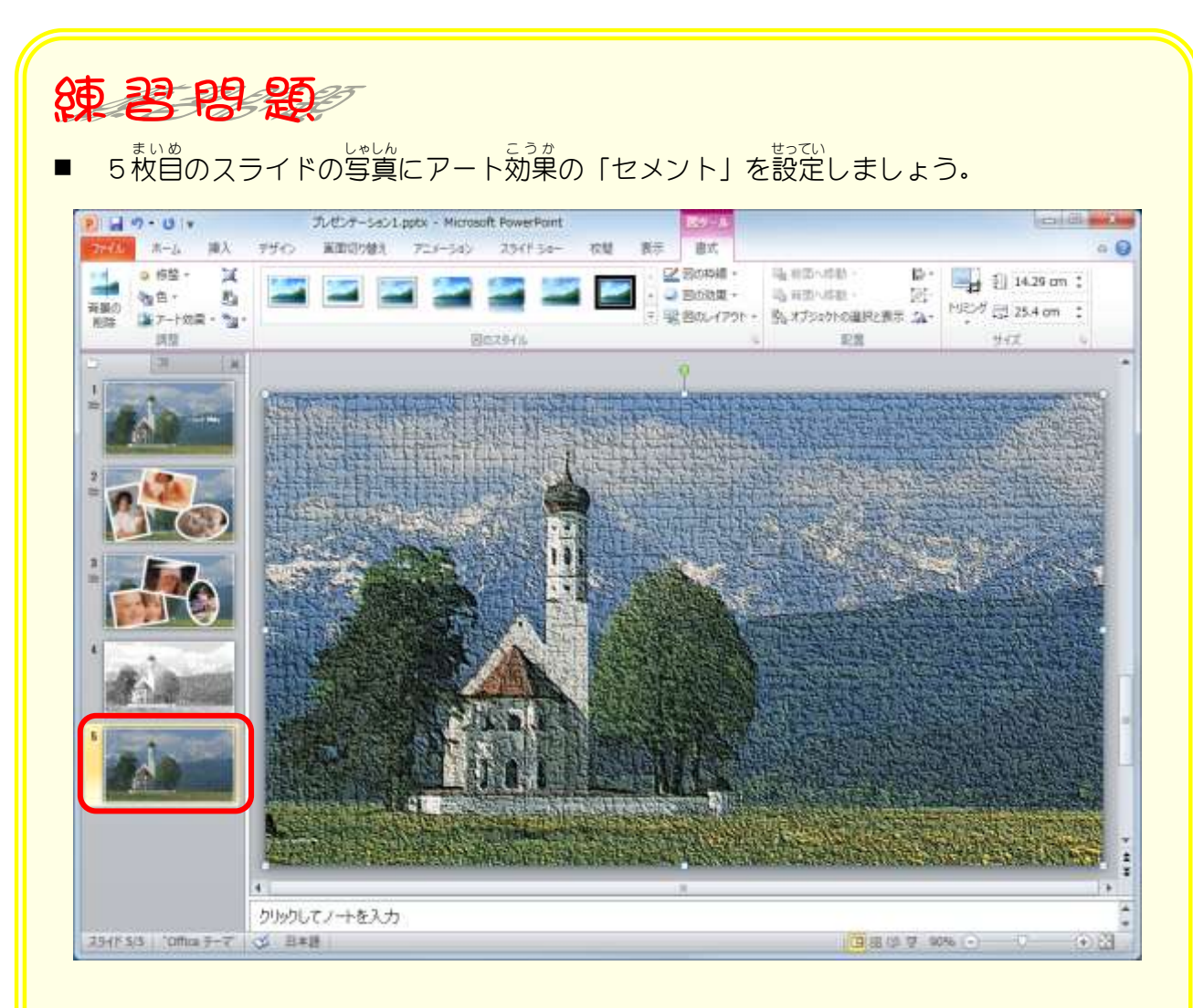

### ■ 4枚目のスライドに図の写真を挿入しましょう。

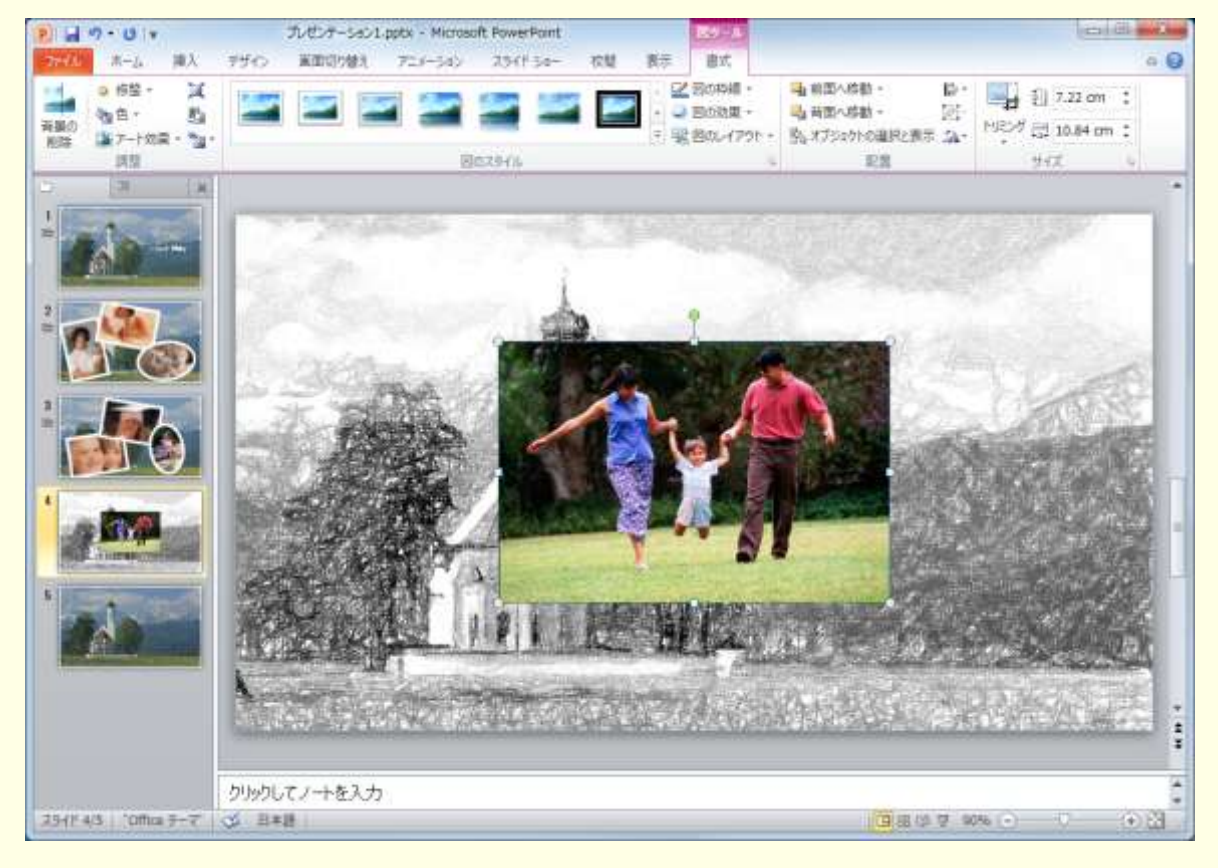

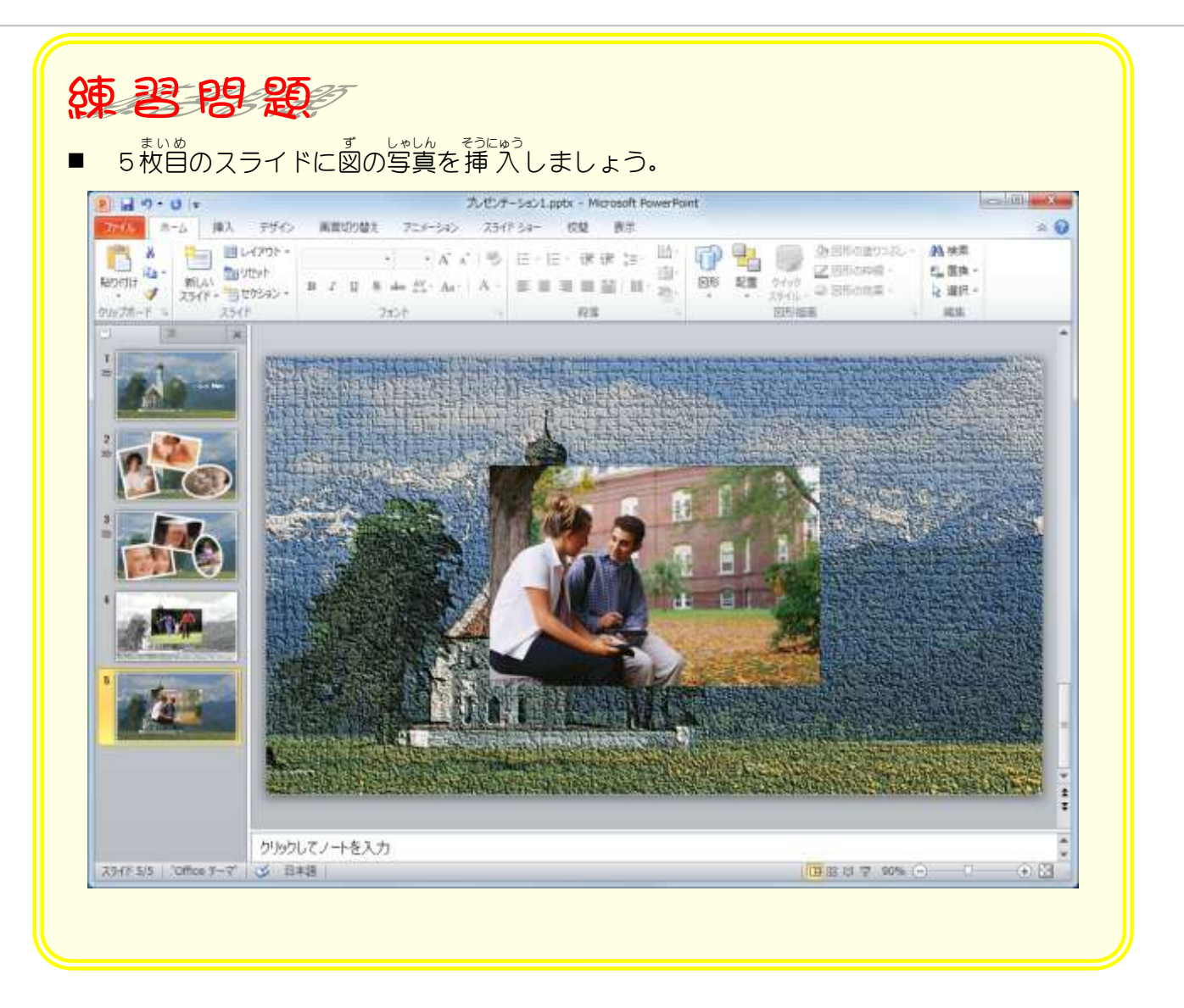

STEP10. 写真の背景を切り取る

### 1. 挿 入 そうにゅう した写真 しゃしん の背景 はいけい を消 け しましょう。

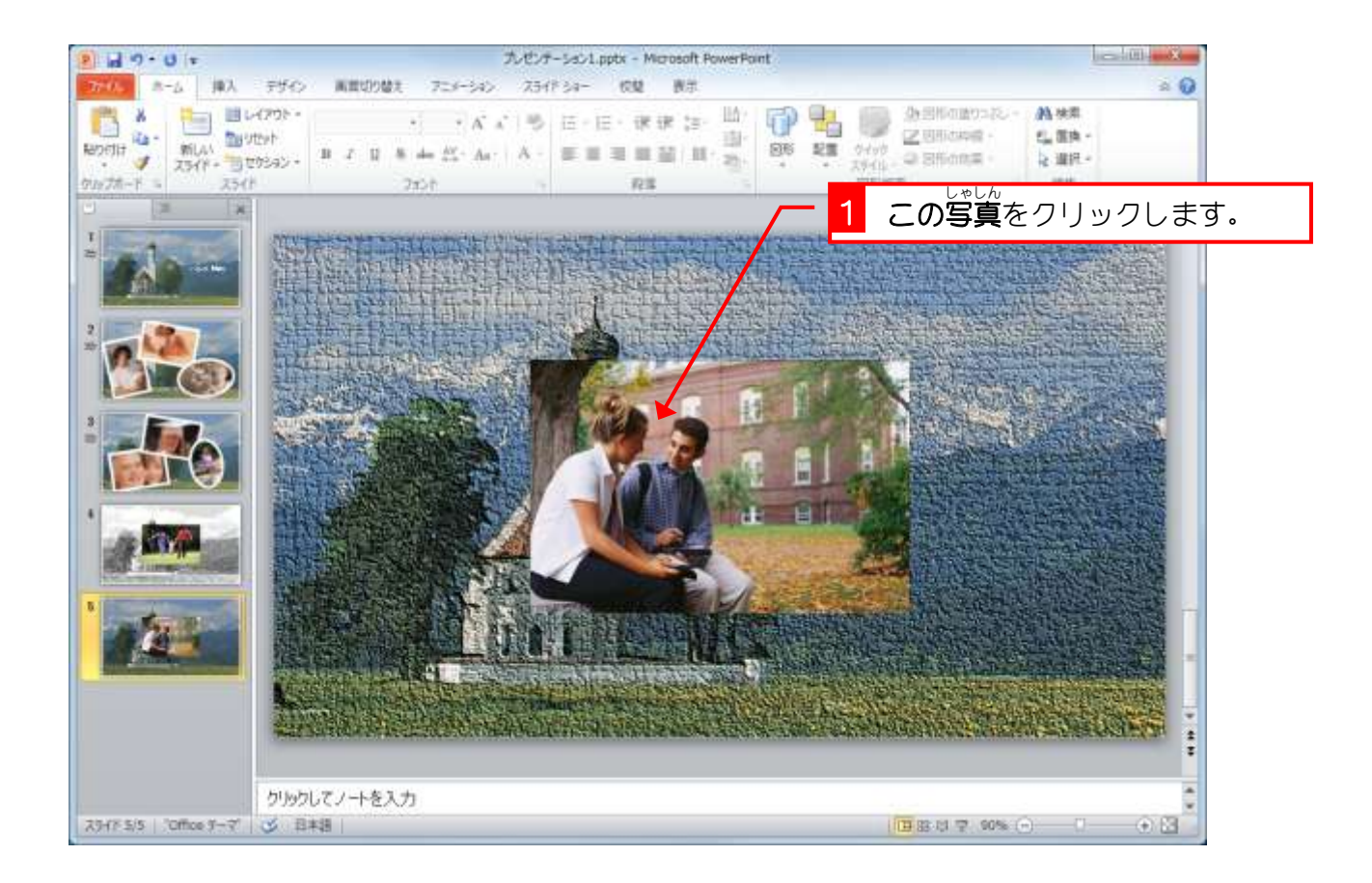

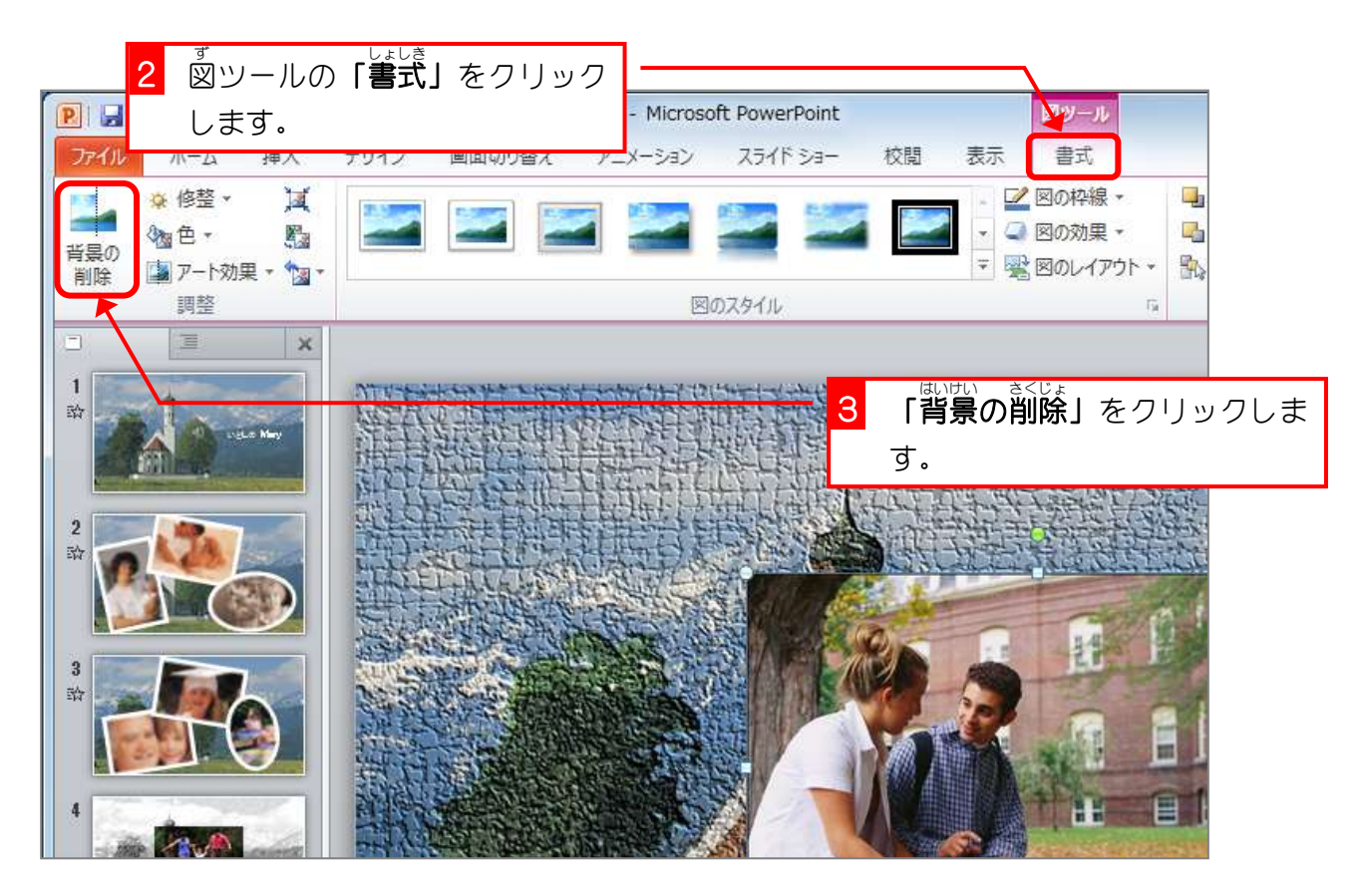